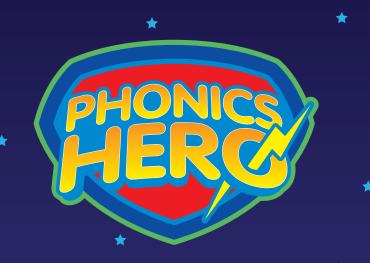

# A Teacher's Guide to Teachers+

Giving you the tools to superpower, Phonics Hero in your classroom!

Teachers+ has been designed to make the administration and control of your Phonics Hero accounts easier. Teachers+ enables you to assign children and teachers to particular classes, schedule class work, set homework, export progress reports and, of course, play the games on your Interactive Whiteboard (IWB)!

www.phonicshero.com

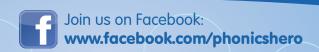

## **Accessing Your Account**

To login to your Phonics Hero account simply go to www.phonicshero.com, click on the login button and enter your user details in the teacher account area.

The top menu allows you to navigate between the different areas.

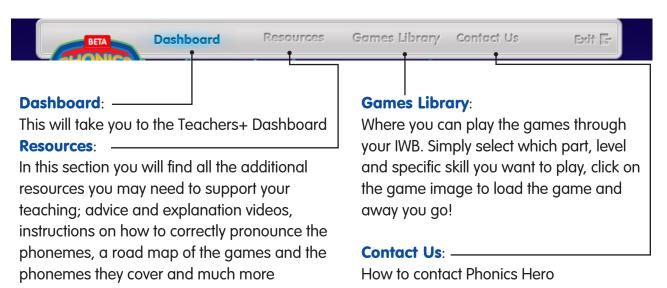

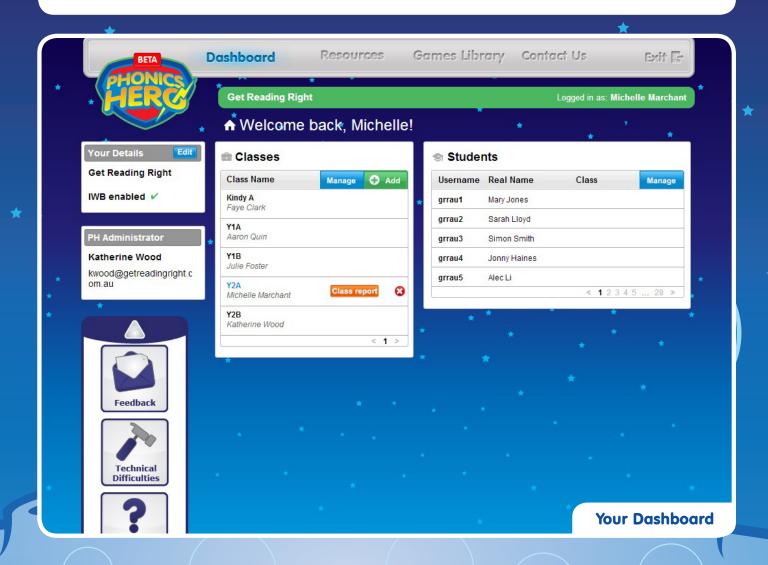

## Setting Up Classes | Students

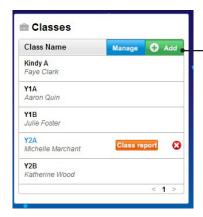

To add a new class, click "Add" in the class section on the Dashboard, in the pop-up window, type in the class name e.g. Y1B and click 'Save'.

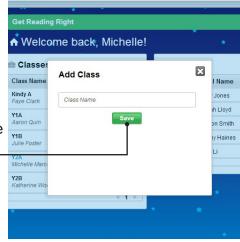

## **Setting Up**

#### **Classes | Students**

Your student accounts should already have been created for you, and these will be shown in the student box on the dashboard. Please note; you will be able to see all students but can only edit those which have been assigned to you.

To change the details of several students at once click 'Manage' and a list of all the students will appear.

Select the students you wish to edit using the tick boxes and then use the buttons at the top to change their class, level or reset\* their account. The **Reset all**\* button allows you to reset all student accounts in one go.

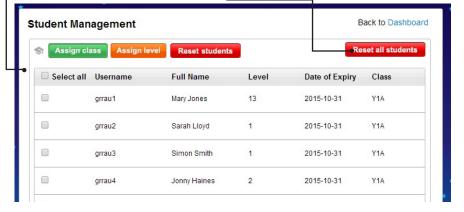

The pop up window allows you to input their name, change their-password, their class, amend the level they are on or reset\* the account so it can be used by a new student.

\*Please note: Resetting the accounts will completely wipe all data including scores, star points, level achieved and any changed passwords, so please be sure this is what you want to do before clicking that button.

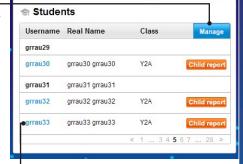

To change the details of a specific child, click their username from the Dashboard.

| sername: grrau1      |           |
|----------------------|-----------|
| Mary                 |           |
| Jones                |           |
| change level?        |           |
| Level 13 - r,rr,wr   | <b>\$</b> |
| change password?     |           |
| New Password         |           |
| Confirm New Password |           |
| ssign class          |           |
| Existing Class(es):  |           |
| ● Y1A                |           |
| ○ Y1B                |           |
| ○ Y2A                |           |
| ○ Y2B                |           |
| ○ Kindy A            |           |

### **Class Scheduling and Setting Homework**

Teachers+ gives you the functionality to stop your students progressing past a particular level which means you can set class activities and homework without the worry that children will progress too far.

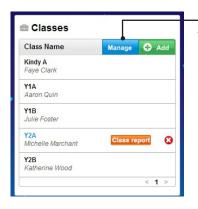

To access the Scheduling section click 'Manage' in the Class Management box on the dashboard and then the 'Scheduling' button next to the desired class.

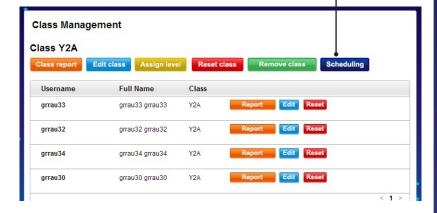

To create a new schedule:

- 1. Click the 'Add a schedule' button
- In the pop-up window, choose the maximum level that you wish your students to reach
- 3. Click the **start date** and then the **end date**. It will highlight the period you have selected
- 4. Click 'Save'

You can also edit these schedules at any time by clicking the '**Edit**' button next to the individual schedule if your class is progressing more or less than expected.

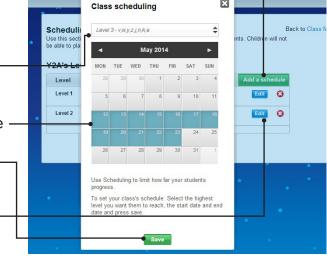

You are able to add as many schedules as you like, which means you can plan your whole term ahead of time and assign homework over the holidays.

Please Note: This functionality is only for whole classes and not individual students.

## Reporting

Phonics Hero's reporting function allows you to include your students' progress in your day-to-day assessment; this can be done on a whole class or individual basis.

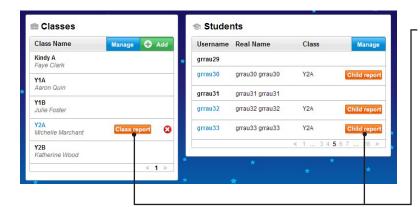

Class reports can be found in the Class Management area and individual student reports can be found in both the Student and Class Management areas. Simply click on the 'Report' button next to the relevant class or student and a pop up window will open with the scores.

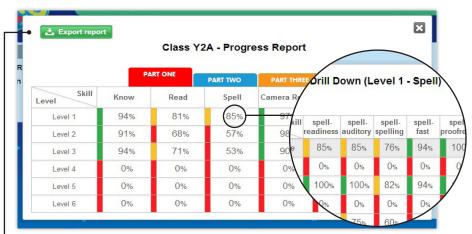

The class reports contain your class's average percentage score for each unit and level. If you want to see a more detailed score for each phoneme or sub-skill simply click on one of the **scores**. This way, you can really see where any problems lie.

These reports can also be exported to Excel. When the pop-up window opens click on the 'Export report' button in the top left corner. You could download the reports for offline discussions with parents or your colleagues.